# **Comment éviter une boucle de démarrage en raison d'une image corrompue sur les points d'accès Wave 2 et Catalyst 11ax (CSCvx32806)**

#### **Table des matières**

Introduction Produits concernés Versions du logiciel concernées Problème Cause première **Symptômes** Logiciels fixes Solution (pour les points d'accès déjà dans la boucle de démarrage) Pour les modèles AP 1800, 2800, 3800, 4800, 1560, 9117, 9124, 9130, 9136 Pour les modèles AP 9105, 9115 et 9120 Procédure recommandée pour la mise à niveau vers un logiciel fixe Forum aux questions

### **Introduction**

Ce document fournit des détails sur la boucle de démarrage vue sur Wave2 11ac et les points d'accès (AP) Catalyst 11ax pendant la mise à niveau d'image en raison de la corruption d'image AP. Ce symptôme de boucle de démarrage est suivi par le bogue Cisco [CSCvx32806.](https://bst.cloudapps.cisco.com/bugsearch/bug/CSCvx32806) Les déploiements qui incluent des points d'accès joints sur des liaisons WAN sont les plus susceptibles de corruption d'image AP pendant le prétéléchargement d'image AP ou la mise à niveau d'image efficace.

#### **Produits concernés**

- Points d'accès Cisco Wave2 11ac (1800/2800/3800/4800/1560)
- Points d'accès WiFi 6 et WiFI6E de la gamme Cisco Catalyst 91xx

### **Versions du logiciel concernées**

Versions de Cisco IOS-XE

- $16.12.x$
- 17.3.1, 17.3.2, 17.3.3, 17.3.4c, 17.3.5a, 17.3.6
- $\cdot$  17.4.1, 17.5.1
- 17.6.1, 17.6.2, 17.6.3, 17.6.4
- $\cdot$  17.7.1, 17.8.1
- $\cdot$  17.9.1, 17.9.2

# **Problème**

Les clients qui souhaitent mettre à niveau leurs WLC Catalyst 9800 tirent parti de fonctionnalités telles que le prétéléchargement d'image AP ou la mise à niveau d'image efficace (uniquement dans le cas de

FlexConnect) pour obtenir l'image logicielle prétéléchargée sur la partition flash de l'AP, afin de réduire les temps d'arrêt nécessaires à la mise à niveau d'image. Pour les déploiements où les points d'accès sont situés sur des liaisons WAN, le prétéléchargement et la mise à niveau efficace de l'image sont tous deux susceptibles d'être endommagés. Lorsqu'une image est téléchargée sur la mémoire flash du point d'accès COS, le point d'accès détecte la corruption, signale l'échec de la vérification de l'image mais continue à démarrer l'image corrompue et se termine dans une boucle de démarrage.

### **Cause première**

La cause première de la corruption de l'image n'est pas encore connue et est suivie via [CSCwf09053.](https://bst.cloudapps.cisco.com/bugsearch/bug/CSCwf09053) La corruption s'est généralement manifestée lorsque l'image a été transférée via CAPWAP sur une liaison WAN. Lorsqu'une image est téléchargée sur la mémoire flash du point d'accès COS, un script de mise à niveau (upgrade.sh) est exécuté qui vérifie l'image et retourne deux codes de réussite ou d'erreur. Dans le cas du premier code d'erreur, la mise à niveau est arrêtée, mais dans le cas du second code d'erreur, AP ignore l'erreur et continue à installer l'image corrompue, ce qui a pour résultat qu'AP se bloque dans la boucle de démarrage. Ce comportement de l'AP pour contourner la deuxième erreur est corrigé via [CSCvx32806](https://bst.cloudapps.cisco.com/bugsearch/bug/CSCvx32806).

# **Symptômes**

Pour vérifier si vous rencontrez ce problème, vous devrez examiner les syslogs générés par les AP. Il est recommandé de configurer un serveur syslog (comme expliqué à l'étape 1 de la section Procédure de mise à niveau recommandée) pour recevoir les syslogs du point d'accès lorsqu'un pré-téléchargement d'image du point d'accès ou une mise à niveau d'image efficace pour le déploiement FlexConnect est exécuté. Dans les syslogs, si vous voyez l'*échec de vérification de signature d'image : -3* pour un AP donné, il indique que l'image qui a été pré-téléchargée est corrompue.

### **Logiciels fixes**

Le problème de corruption de l'image est résolu dans

- $17.3.6 + APSP6$  ou plus APSP
- 17.3.7 et versions ultérieures
- 17.6.5 et versions ultérieures 17.6 MR
- 17.9.3 et versions ultérieures 17.9 MR
- Versions 17.10.1 et ultérieures

### **Solution (pour les points d'accès déjà dans la boucle de démarrage)**

#### **Pour les modèles AP 1800, 2800, 3800, 4800, 1560, 9117, 9124, 9130, 9136**

- 1. Mettez le point d'accès sous tension et connectez-le via la console.
- Démarrez l'AP, passez à U-BOOT en appuyant sur 'ESC'. Cela devrait vous amener à (u-boot)> ou 2. (BTLDR)#prompt.
- 3. Exécuter ces commandes

```
(u-boot)> OR (BTLDR)# setenv mtdids nand0=nand0 && setenv mtdparts mtdparts=nand0:0x40000000000x0(fs) &&
(u-boot)> OR (BTLDR)# ubi remove part1 (or part2 if corrupted image is in part2)
(u-boot)> OR (BTLDR)# ubi create part1 (or part2 if corrupted image is in part2)
(u-boot)> OR (BTLDR)# boot
```
#### **Pour les modèles AP 9105, 9115 et 9120**

- 1. Mettez le point d'accès sous tension et se connecter au point d'accès via la console.
- Démarrez l'AP, passez à U-BOOT en appuyant sur 'ESC'. Cela devrait vous amener à l'invite (u-2. boot)>.
- 3. Exécuter ces commandes

```
(u-boot)> ubi part fs
(u-boot)> ubi remove part1 (or part2 if corrupted image is in part2)
(u-boot)> ubi create part1 (or part2 if corrupted image is in part2)
(u-boot)> boot
```
#### **Procédure recommandée pour la mise à niveau vers un logiciel fixe**

Pour le scénario où la mise à niveau n'a pas été initiée, Cisco recommande ces étapes pour la mise à niveau du logiciel WLC tout en évitant la corruption d'image COS AP.

Étape 1. Vérifiez que SSH est activé sous le ou les profils de jonction AP sur le WLC C9800. Configurer un serveur Syslog sur le réseau. Configurez l'adresse IP du serveur syslog sous AP Join Profile pour tous les sites et définissez la valeur d'interruption de journal = Debug. Vérifiez que le serveur syslog reçoit des syslogs du point d'accès.

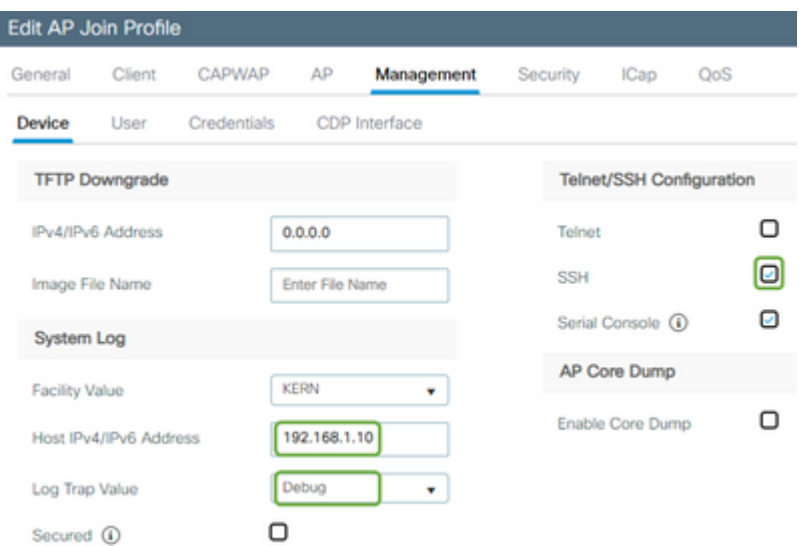

Étape 2. Téléchargez l'image logicielle sur le WLC C9800 pour préparer le prétéléchargement via l'interface de ligne de commande :

```
C9800# copy tftp:// bootflash:
C9800# install add file bootflash: C9800-80-universalk9_wlc.17.03.07.SPA.bin
```
Étape 3. Exécutez le prétéléchargement de l'image AP sur les WLC Cisco C9800 :

**Remarque** : selon l'échelle et le type de déploiement, cette opération peut prendre de quelques minutes à quelques heures.

Étape 4. Une fois le prétéléchargement de tous les points d'accès terminé, recherchez l'un des deux journaux ci-dessous sur le serveur syslog :

- *Vérification de la signature des images réussie.*
- *Échec de la vérification de la signature d'image : -3*

**Attention** : pour les AP avec le message d'échec, NE PAS POURSUIVRE LE PROCESSUS DE MISE À NIVEAU. Pour les AP qui affichent le message "success", les AP ont correctement téléchargé l'image.

Étape 5 (facultative).

Les AP qui ont le message d'échec, ont une image corrompue dans leur partition de sauvegarde et si cette image est activée, elle atterrira l'AP dans une boucle de démarrage.

Pour éviter la boucle de démarrage, vous devez remplacer l'image dans la partition de sauvegarde du point d'accès par un téléchargement d'archive d'une image de point d'accès séparée en utilisant le processus suivant.

Si le nombre de points d'accès défaillants est faible, vous pouvez simplement envoyer une requête SSH à chaque point d'accès et lancer les étapes suivantes.

COS\_AP#term mon COS\_AP#show clock COS\_AP#archive download-sw /no-reload tftp://

/%apimage% COS\_AP#show version

Si le nombre de points d'accès défaillants est important, vous pouvez utiliser un processus automatisé à l'aide de la commande [Contrôleur WLAN](https://developer.cisco.com/docs/wireless-troubleshooting-tools/#!wlan-poller-wlan-poller)

Étape 5a. Installez le contrôleur WLAN sur votre MAC ou [Machine Windows.](https://developer.cisco.com/docs/wireless-troubleshooting-tools/#!windows-install/how-to-install-wlanpoller-on-windows)

Étape 5b. Remplissez le fichier csv de la liste d'applications avec les AP défaillants appropriés.

Étape 5c. Remplissez le fichier cmdlist avec les commandes ci-dessous (vous pouvez toujours en ajouter

d'autres à votre discrétion) :

```
COS_AP#term mon
COS_AP#show clock
COS_AP#archive download-sw /no-reload tftp://
```
/%apimage% COs\_APshow version

Étape 5d. Exécutez le contrôleur WLAN.

Étape 5e. Une fois son exécution terminée, veuillez vérifier chaque fichier journal des AP pour les messages d'échec et de réussite à nouveau pour être sûr (Voir l'étape 3)

Étape 6. Une fois le processus de téléchargement des archives terminé, vous pouvez poursuivre la mise à niveau.

Étape 6a. Commande au point d'accès de remplacer la partition principale par une image téléchargée plus récente et de redémarrer les points d'accès

C9800#ap image swap C9800#ap image reset

Étape 7. Activez immédiatement l'image sur le WLC C9800 et rechargez-la.

```
C9800#install activate file bootflash:C9800-80-universalk9_wlc.17.03.07.SPA.bin
- Confirm reload when prompted
```
Étape 8. Validez l'image sur le WLC C9800. Si vous ignorez cette étape, le WLC reviendra à l'image logicielle précédente

C9800#install commit

#### **Forum aux questions**

T1) J'ai exécuté un prétéléchargement il y a quelques jours, mais je n'ai pas encore redémarré le WLC et les

AP. Je n'ai pas de syslogs pour vérifier si l'image est corrompue. Comment puis-je vérifier si l'image est corrompue ?

Cochez la case « show logging » sur les points d'accès à l'aide de WLAN Poller et suivez l'étape #3. Si vous ne voyez aucun message de réussite ou d'échec dans la fenêtre show logging, contactez le centre d'assistance technique pour connaître le processus alternatif.

Q2) Je dispose d'un déploiement centralisé avec des points d'accès en mode local. Dois-je encore exécuter les commandes ci-dessus ?

Ce problème n'a été signalé que lors de la mise à niveau des AP sur une connexion WAN. Les points d'accès en mode local et sur le réseau local sont très peu susceptibles de rencontrer ce problème, il n'est donc pas recommandé de suivre cette procédure pour les mises à niveau.

Q3) J'ai de nouveaux AP prêts à l'emploi. Comment puis-je les déployer sans rencontrer ce problème ?

Les nouveaux points d'accès prêts à l'emploi téléchargeant du code sur le WAN seront également sensibles au problème. Il est recommandé de préparer d'abord ces AP avec le WLC local.

#### À propos de cette traduction

Cisco a traduit ce document en traduction automatisée vérifiée par une personne dans le cadre d'un service mondial permettant à nos utilisateurs d'obtenir le contenu d'assistance dans leur propre langue.

Il convient cependant de noter que même la meilleure traduction automatisée ne sera pas aussi précise que celle fournie par un traducteur professionnel.